# **EAB Online Scheduler Instructions**

To schedule an appointment please use the online appointment scheduling tool: Schedule an Appointment https://csus.campus.eab.com/student/appointments/new

1. Log on to the EAB scheduling tool using your Sac State log-in credentials https://csus.campus.eab.com/student/appointments/new

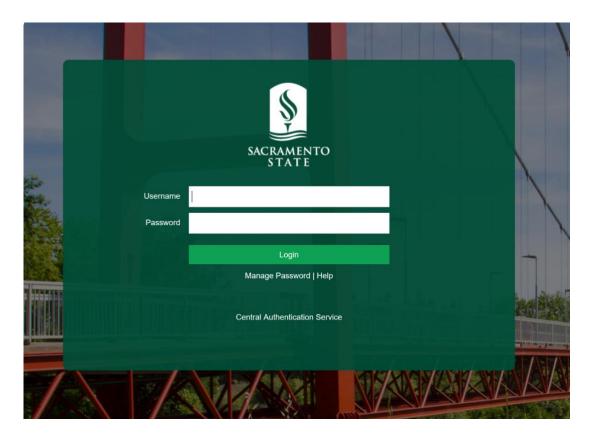

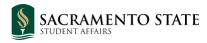

2. Under "What type of appointment would you like to schedule?" - Select "Financial Wellness" from the drop-down menu

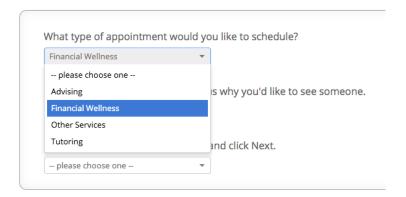

3. Under "Select the Office for your Appointment" - Select "Financial Wellness" from the drop-down menu

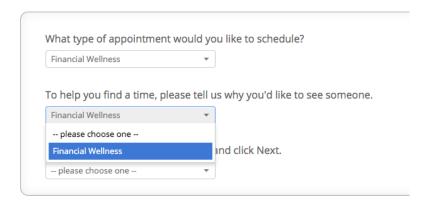

4. Under "Choose from the following options" – Select the appropriate service you wish to request from the drop-down menu, then click "Next"

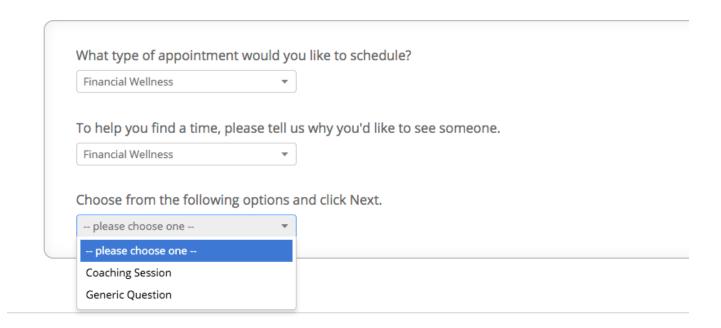

5. Under "What location do you prefer?" – Select "Financial Wellness", then select the advisor with which you want to schedule. You can leave the "Pick a Staff Member" field empty to see all available advisors.

### 6. Select the desired available date

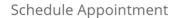

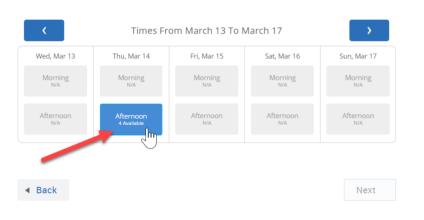

Service > Location & Staff > Select Time > Confirm

### 7. Then select the available time desired

## Schedule Appointment

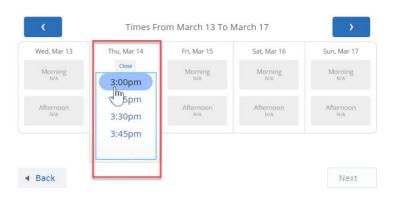

- If no availability is displayed on the page click on the forward arrow to display future date

# Schedule Appointment

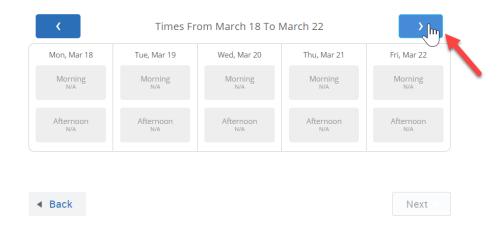

8. Review your appointment details, select appointment reminders (if wanted), and then confirm your appointment.

## Schedule Appointment

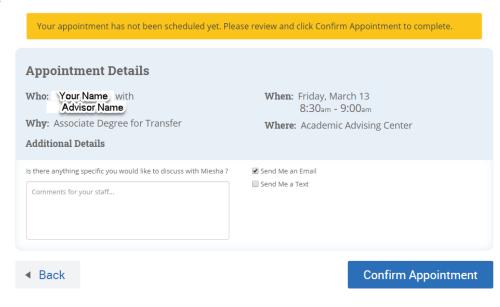

9. After confirming the appointment you will receive an email confirmation in your Saclink email inbox. If you selected an appointment reminder (Email or Text) your will receive an additional email and/or text on the day of the appointment.